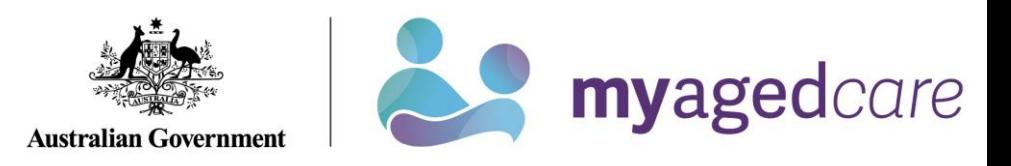

# **Your Online Account Guide:** *Navigating as a Representative*

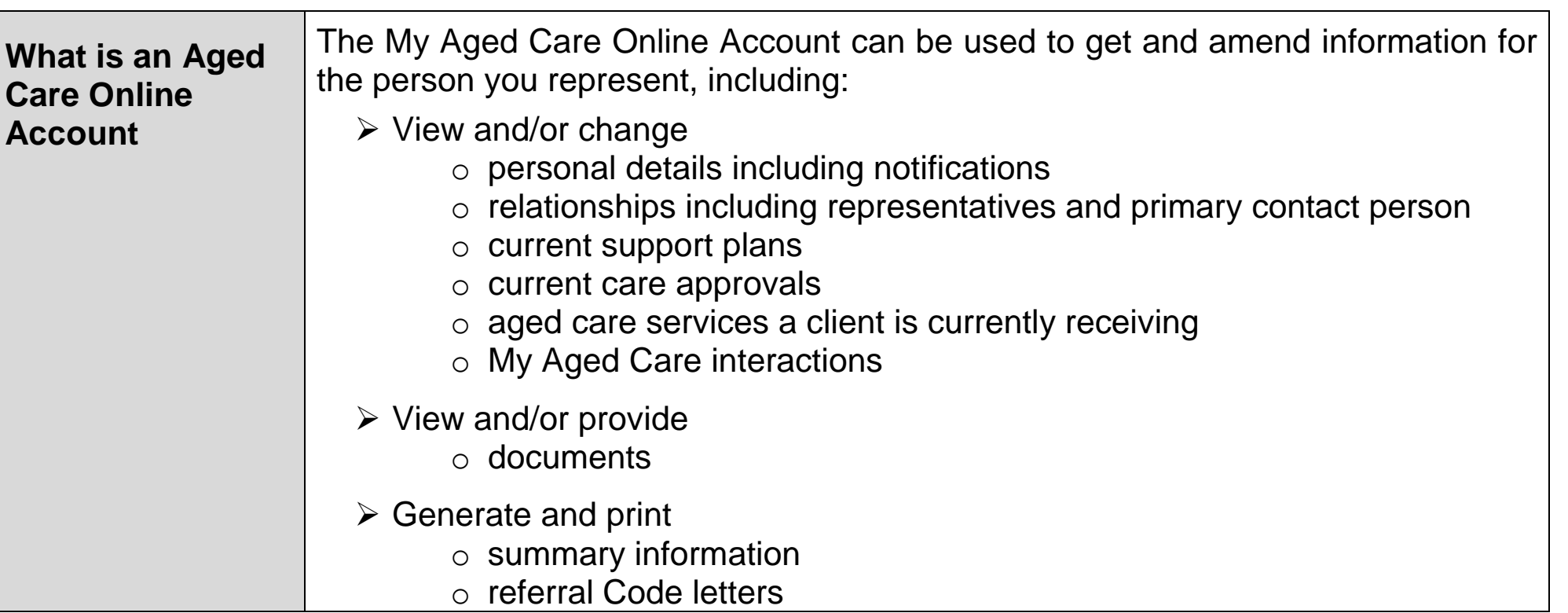

 $\left(\mathbf{i}\right)$ 

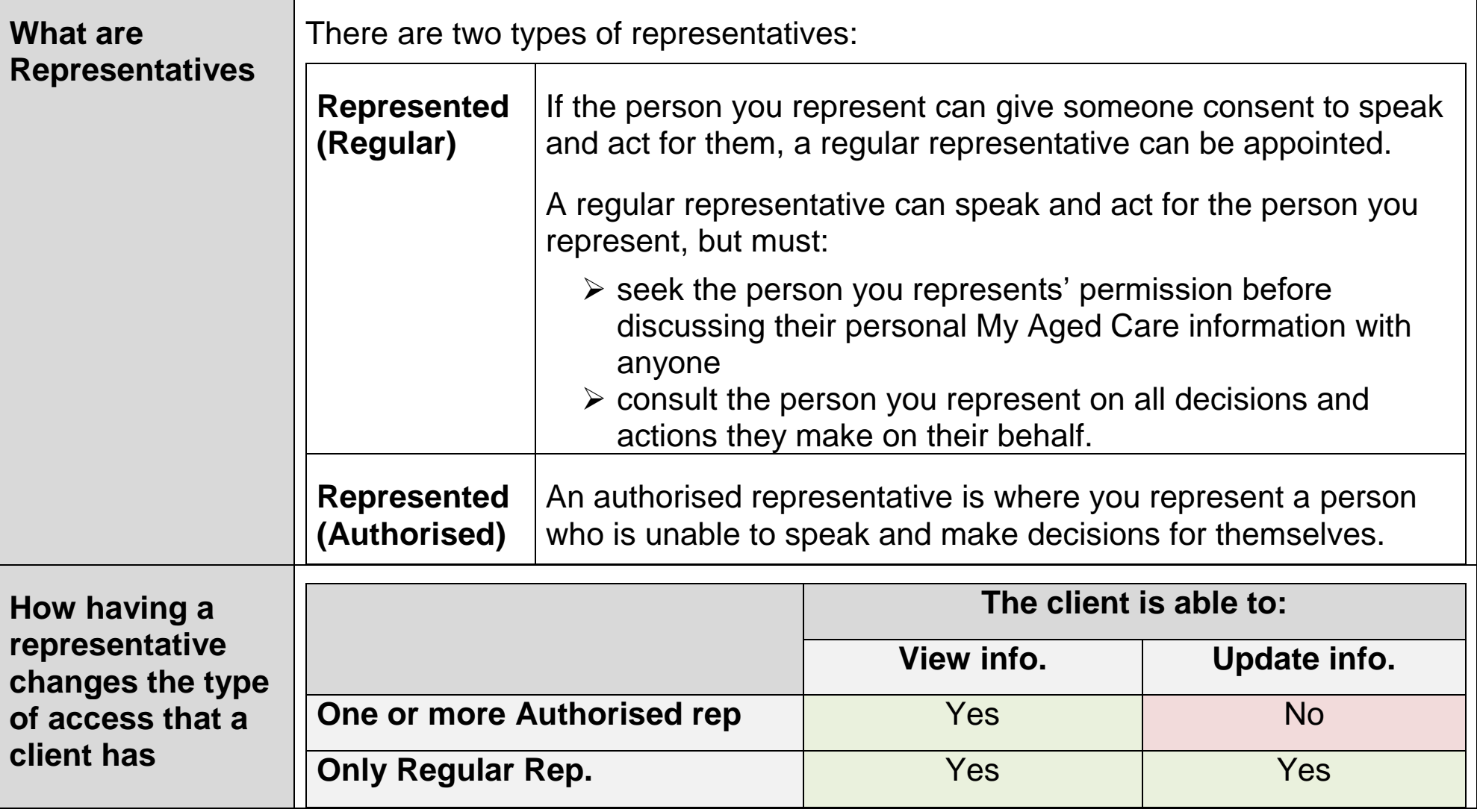

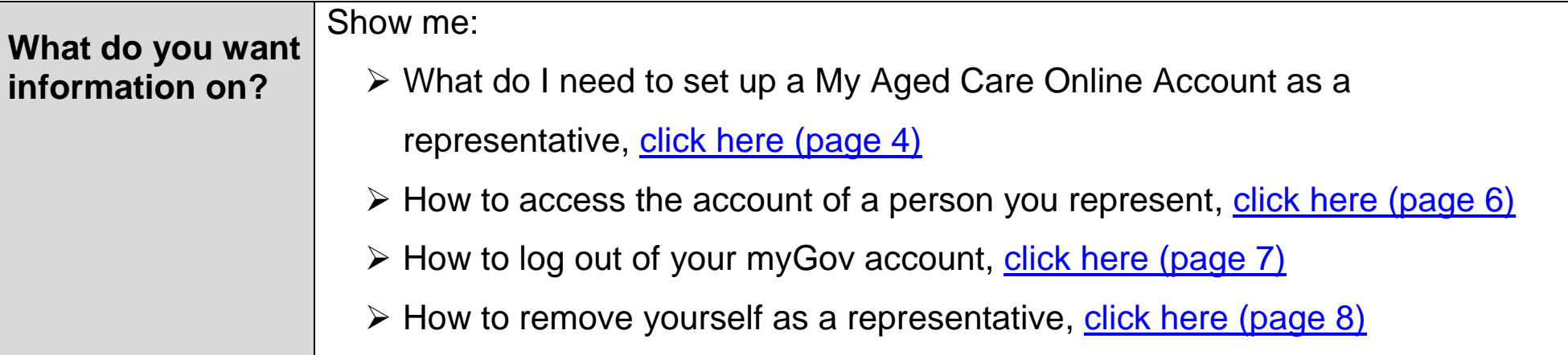

.

### <span id="page-3-0"></span>How to set up a My Aged Care Online Account as a representative?

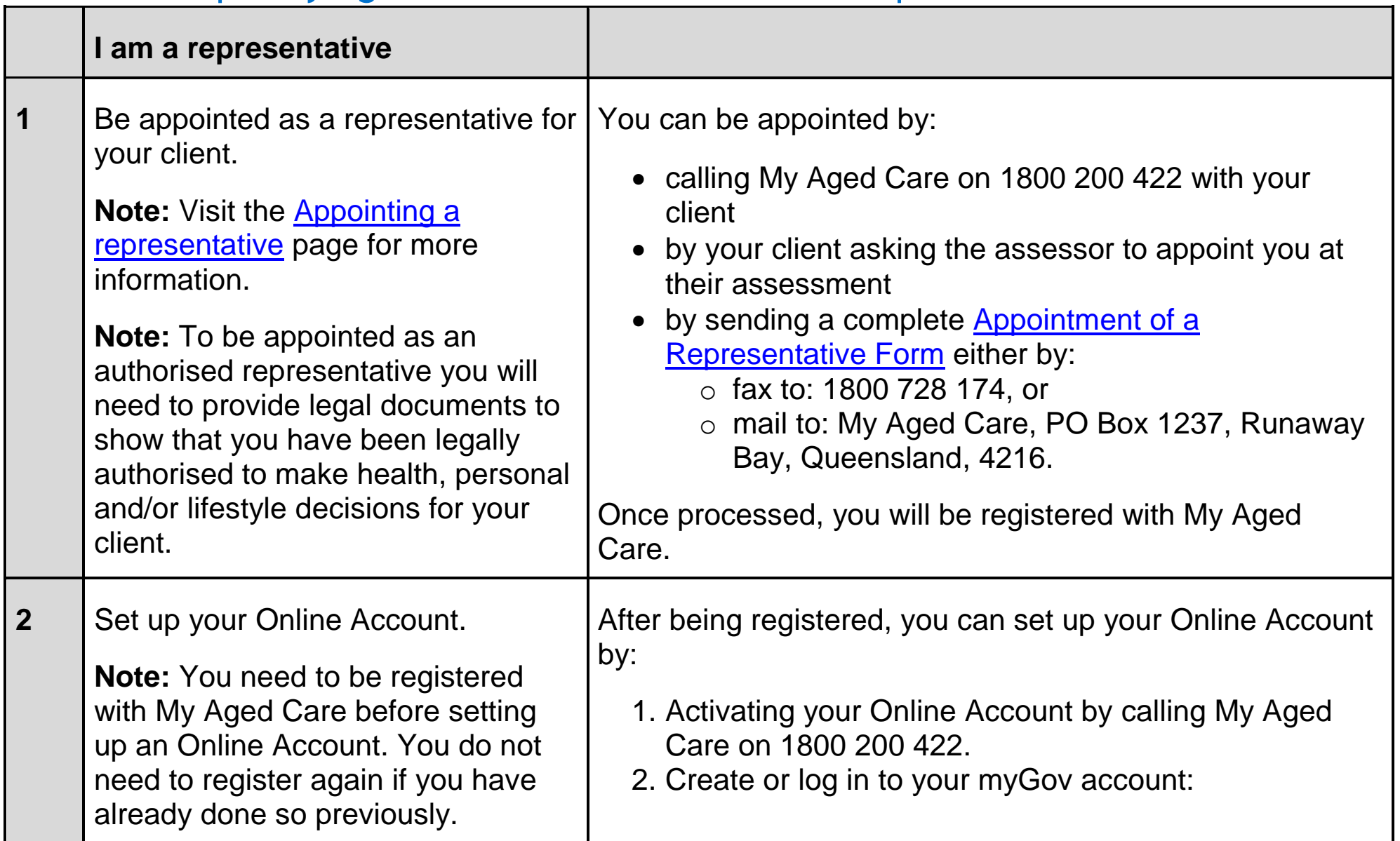

#### **Your Online Account Guide: Services (Oct 2020)**

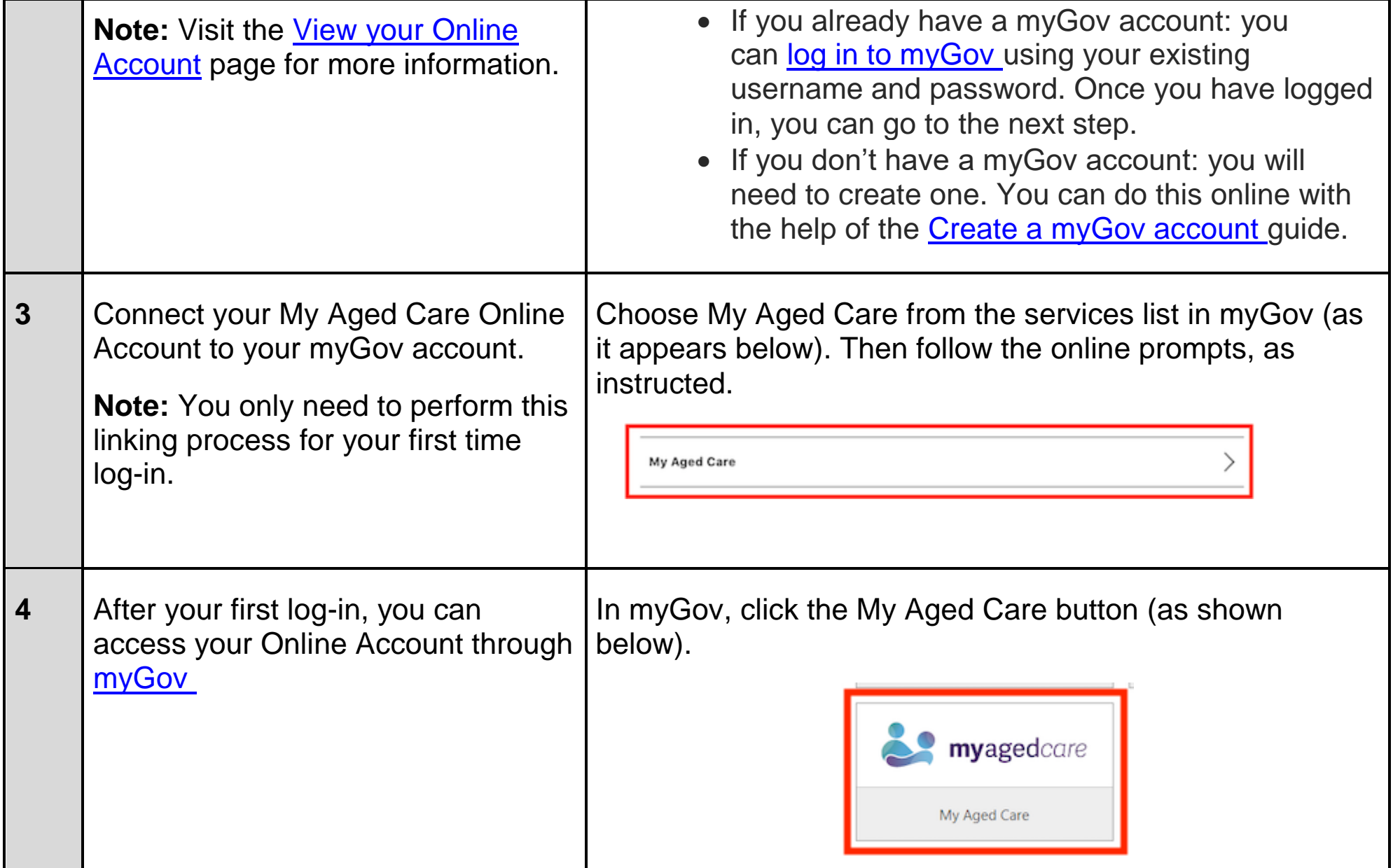

#### **Your Online Account Guide: Services (Oct 2020)**

## <span id="page-5-0"></span>How to access the account of a person you represent

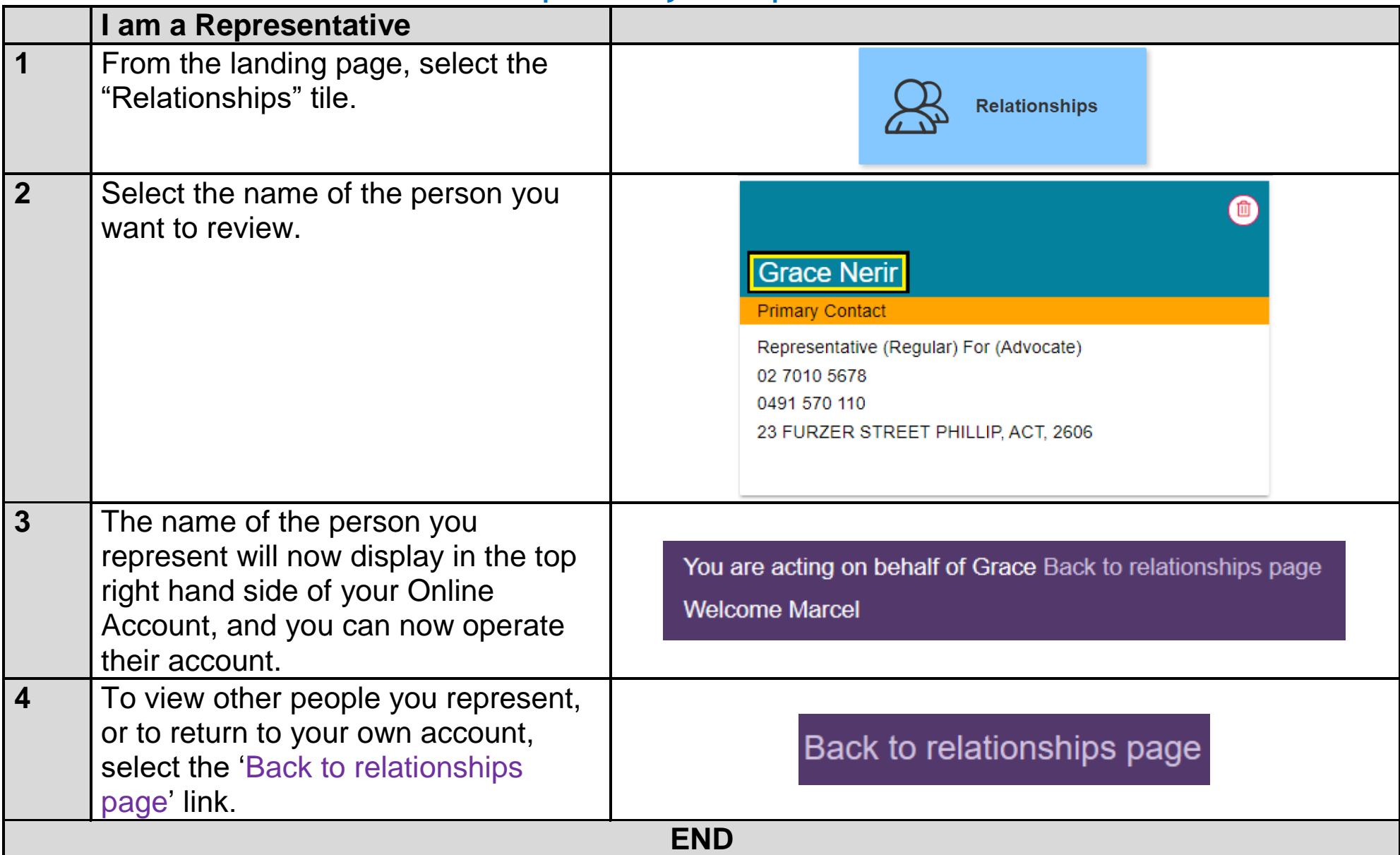

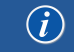

## <span id="page-6-0"></span>How to log out of your myGov account

#### **Note:**

. To protect your privacy, **sign out of myGov** when you leave the Client Portal. Logging out or leaving the Client Portal will not automatically sign you out of myGov.

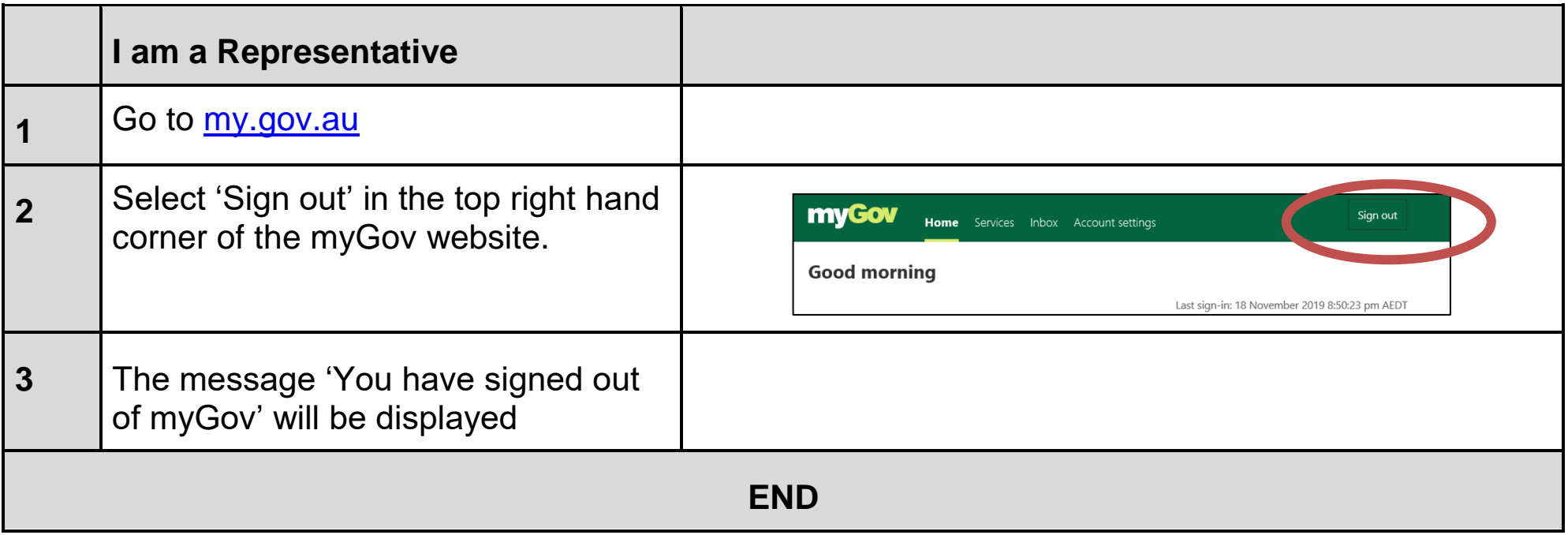

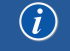

#### <span id="page-7-0"></span>How to remove yourself as a representative

#### **Note:**

- Removal of a relationship will not delete a client or representative's accounts. It will only "unlink" them.
- **△Once 'Remove Relationship' is selected, you will no longer have access to the client's record.**

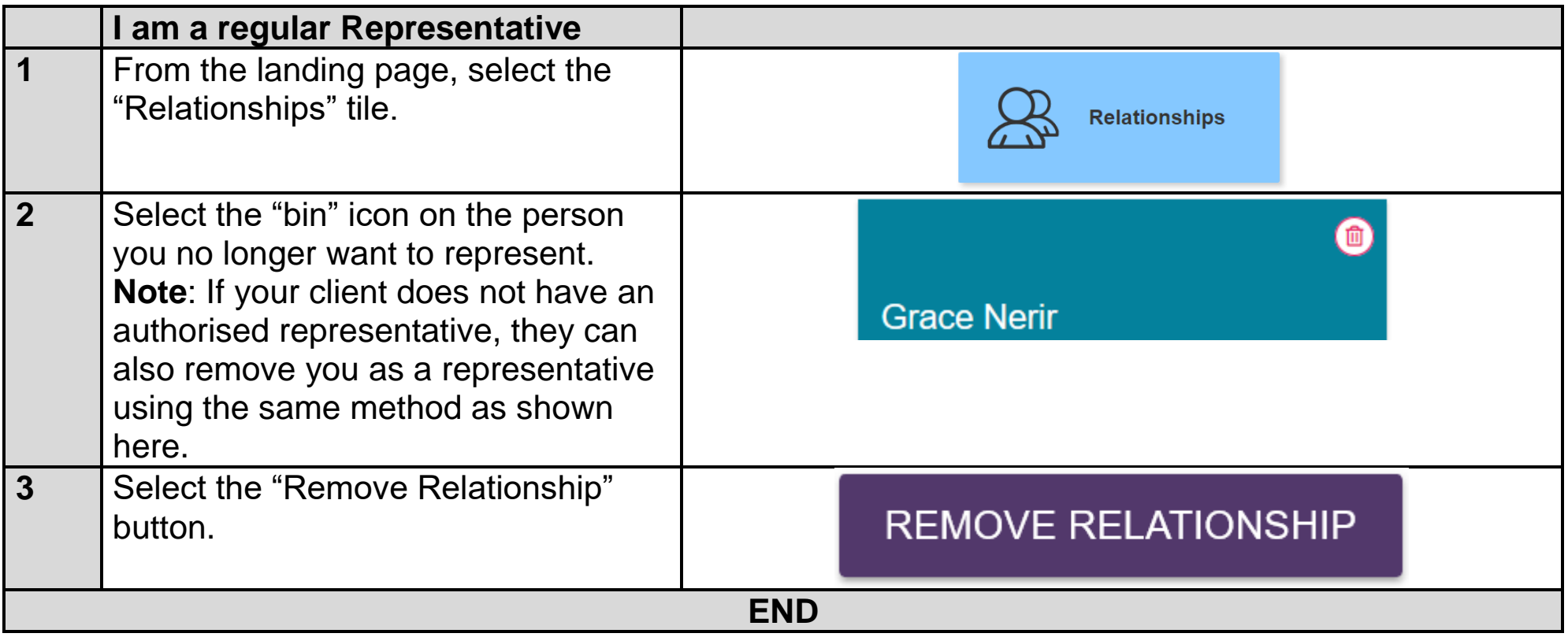

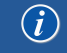

# Contact Us

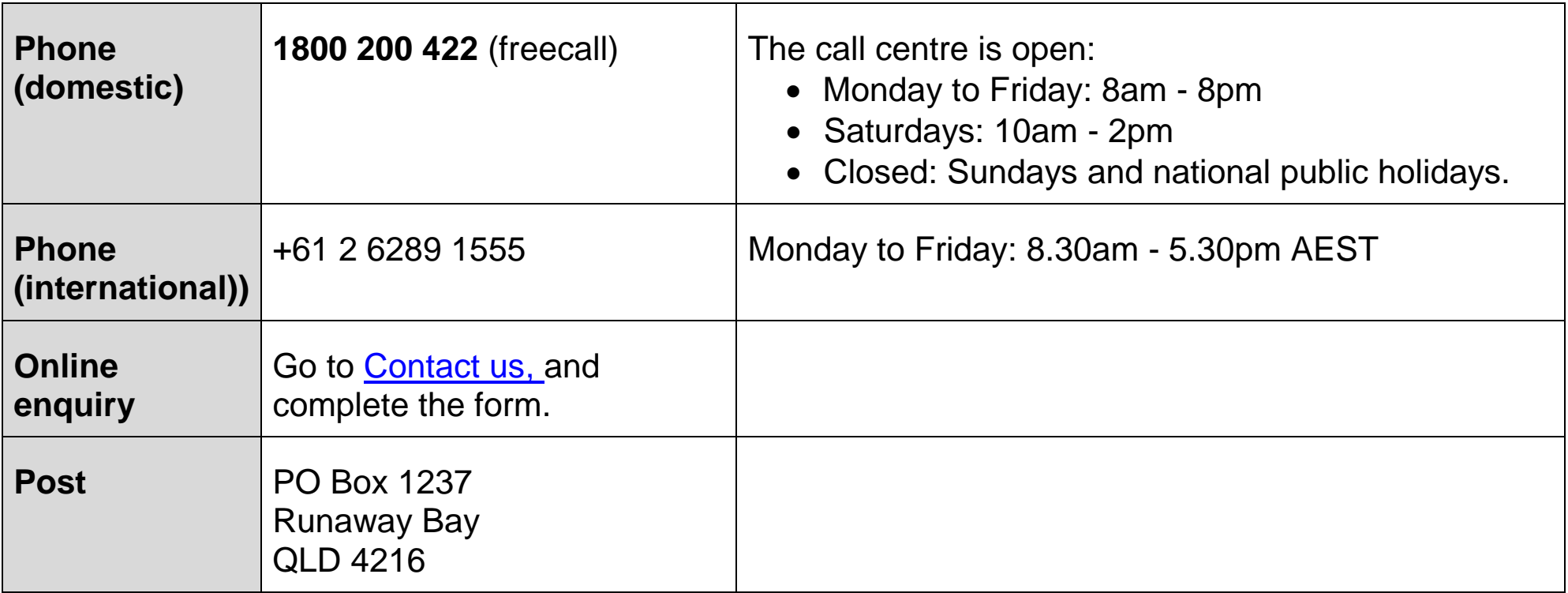

If you have difficulty speaking or understanding English, have a hearing or speech impairment, or want support from someone who understands your situation, go to "**Accessible for all**" website page.